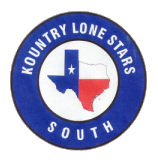

Members Only Page Sign Up & Log In Instructions

Dear KLS-S Members,

This is to let you know about the Members Only page on our Chapter website, [http://www.kountrylonestarssouth.com,](http://www.kountrylonestarssouth.com/) and how to sign up to view it's contents.

The Members Only page is a resource to our roster, directory and KLS-S Rally registrations.

Just a reminder that for KLS-S rallies we ask that you register on the Kountry Klub site in addition to the KLS-S site. The KLS-S site registration is to help the hosts with head counts and lets us know who's coming.

The Members Only page **is not intended for Public viewing** due to the Member's information that we've all shared. As such you have to send in a request and it has to be approved, before you'll have access to it. The attached instructions will walk you through the process I hope, but if you need help let me know, I'll be glad to help.

If you see an error on the website there's a Feedback link on the bottom of every page that you can use to let me know what needs corrected.

Hope to see y'all at a Rally soon,

Dave Mason

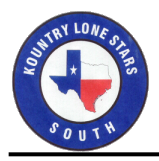

## Sign Up as New Member (First Time)

- 1. Go to the Members Only page on the Kountry Lone Stars South website at [http://www.kountrylonestarssouth.com](http://www.kountrylonestarssouth.com/)
	- 1.1. You will see the **Sign up** dialogue box, see **Figure 1**.
	- 1.2. Be sure to use your email that is in the **KLS-S Roste**r.
	- 1.3. Create your own password, that is only seen by you, and retype it to confirm it.
	- 1.4. This will send a **Members Request** to me, for approval, see **Figure 2**.
	- 1.5. Once your Request has been approved you'll receive an email, see **Figure 3**, now as a Member, see **Log in as a Member** instructions below.

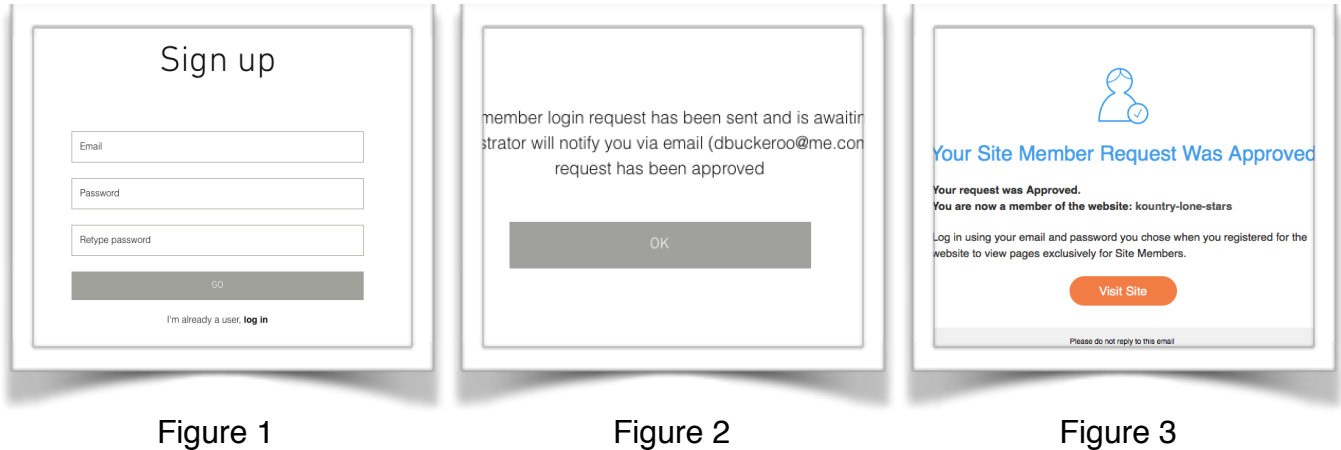

Log In as a Member (First Time)

- 1. Go to the Members Only page on the Kountry Lone Stars South website at [http://www.kountrylonestarssouth.com](http://www.kountrylonestarssouth.com/)
	- 1.1. You will again see the Sign up dialogue box, see **Figure 1**.
	- 1.2. Click on the **log in**, under the GO button, since you are already a member.
	- 1.3. You will see the **Log in** dialogue box, see **Figure 4**.
	- 1.4. Enter in the Email and Password
	- 1.5. Click the **Remember Me** check box if you don't want to them each time you return. Only recommended if it's your computer/phone, etc.

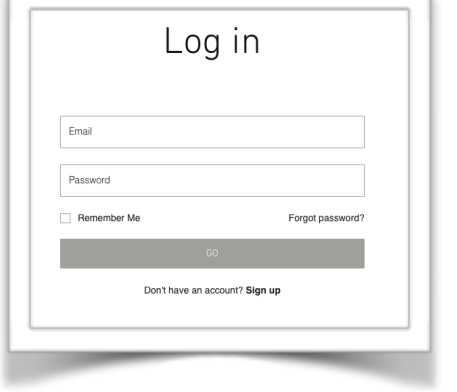

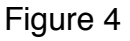